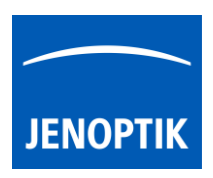

6. Image Analysis function

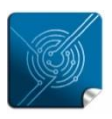

Versatilitygiving you the freedom to work with your favorite equipment.

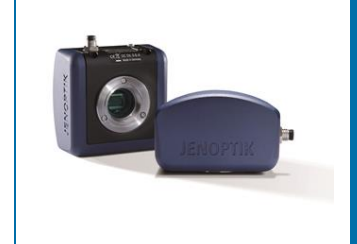

# "Image Analysis" function of JENOPTIK GRYPHAX® software

The "Image analysis function" of JENOPTIK GRYPHAX software enables user to send saved media files from Gallery to external 3rd party imaging software tools directly from GRYPHAX software. So user are able to process images further or use specific methods from analysis software.

## Overview:

Image from software directly transferred to 3<sup>rd</sup> Party software e.g. "ImagePro Premier" (Media Cybernetics)

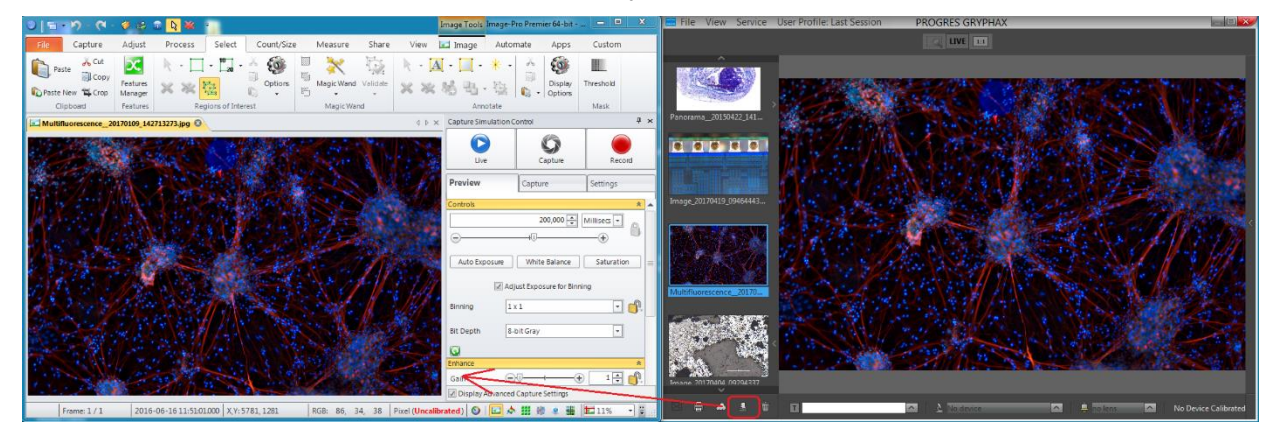

## General description:

The "Image analysis function" is part of the Gallery bar. Located on the left software side at the bottom of the Gallery.

The Gallery preview window shows thumbnails from the media files of selected destination folder. The Gallery bar contains additional options for selected items from Gallery.

To open or close of the *Gallery tool* press the bottom arrow  $\blacksquare$  on the left software side or use the keyboard short cut (ctrl / cmd  $+$  G).

Note: The Gallery bar will be active after selection of one media thumbnail.

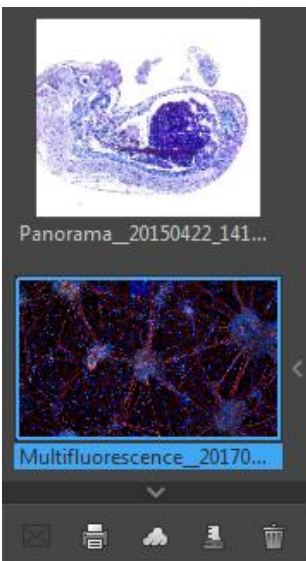

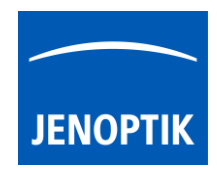

# 6.1 Preparation:

To use the "Image analysis function" open Preferences and navigate to the section: "Additional Services" and pre-define the Application you want to transfer the images from JENOPTIK GRYPHAX software.

Press the bottom "Please choose your application" Please choose your application and a separate file selection windows will be opened to search and select the appropriate 3<sup>rd</sup> party software. (e.g. ImageJ or ImagePro)

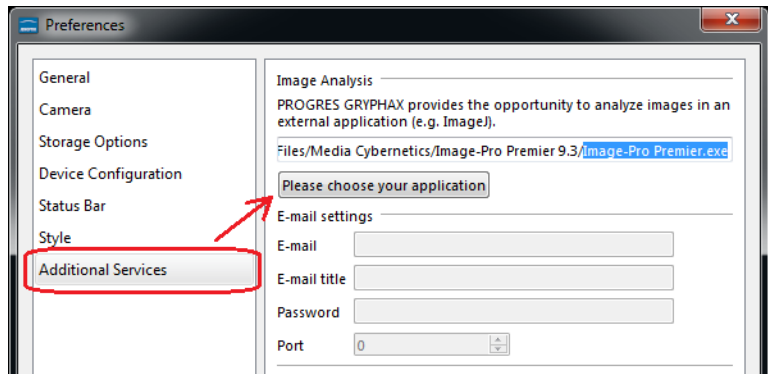

# 6.2 Start image transfer:

To activate the image transfer to 3rd party software tool, select the according image file thumbnail from Gallery by left-hand mouse click and press the "Image analysis" button  $\blacksquare$  from Gallery bar.

The analysis function immediately opening the pre-selected  $3<sup>rd</sup>$  party software and transfer the selected image.

Note: Multiple items cannot by transferred by "Image analysis" function.

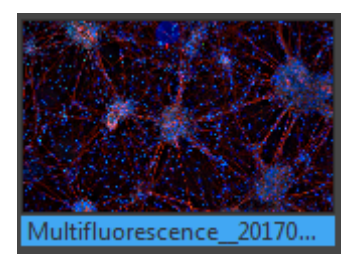

## Video tutorial:

[Press the link](https://youtu.be/cVVWWiF_moo?t=138) to watch the video tutorial for Image Analysis function.

#### Limitation:

- Single images can be transferred by "Analysis" function only.
- Gallery and Analysis function are not visible during "Presentation" view.
- Gallery cannot show external media files.
- Gallery bar functions are limited during Multi-Fluorescence mode session.